# Configurar LDAP no UCS Manager

# **Contents**

**Introduction Prerequisites Requirements** Componentes Utilizados Informações de Apoio **Configurar** Criar um domínio de autenticação local Criar um provedor LDAP Configuração de regra de grupo LDAP Criar um grupo de provedores LDAP Criar um mapa de grupo LDAP Criar um domínio de autenticação LDAP **Verificar** Problemas comuns de LDAP. **Troubleshoot** Informações Relacionadas

# **Introduction**

Este documento descreve a configuração para acesso de servidor remoto com o protocolo LDAP em nosso **Unified Computing System Manager Domain (UCSM)**.

# **Prerequisites**

## **Requirements**

A Cisco recomenda o conhecimento destes tópicos:

- **Unified Computing System Manager Domain (UCSM)**
- Autenticação local e remota
- **Lightweight Directory Access Protocol (LDAP)**
- **Microsoft Active Directory (MS-AD)**

## Componentes Utilizados

As informações neste documento são baseadas nestas versões de software e hardware:

- **Cisco UCS 6454 Fabric Interconnect**
- UCSM versão 4.0(4k)
- **Microsoft Active Directory (MS-AD)**

The information in this document was created from the devices in a specific lab environment. All of the devices used in this document started with a cleared (default) configuration. Se a rede estiver

ativa, certifique-se de que você entenda o impacto potencial de qualquer comando.

## Informações de Apoio

**Lightweight Directory Access Protocol (LDAP)** é um dos principais protocolos desenvolvidos para serviços de diretório que gerenciam com segurança os usuários e seus direitos de acesso aos recursos de TI.

A maioria dos serviços de diretório ainda usa LDAP hoje, embora também possam usar protocolos adicionais como Kerberos, SAML, RADIUS, SMB, Oauth e outros.

## **Configurar**

#### Antes de Começar

Faça login no**Cisco UCS Manager** GUIcomo um usuário administrativo.

### Criar um domínio de autenticação local

Etapa 1. No **Navigation** clique no botão **Admin** guia.

Etapa 2. No **Admin** , expandir **All > User Management > Authentication**

| $\overline{m}$ | All<br>$\scriptstyle\rm w$     | All / User Management / Authentication / Authentication Domains |        |                           |                            |                     |  |
|----------------|--------------------------------|-----------------------------------------------------------------|--------|---------------------------|----------------------------|---------------------|--|
| п              | $+$ All                        | Events FSM<br>Domains                                           |        |                           |                            |                     |  |
|                | · Faults, Events and Audit Log | Ty Advanced Filter   수 Export   총 Print                         |        |                           |                            |                     |  |
| 88             | Faults                         | Name                                                            | Realm  | Provider Group            | Web Session Refresh Period | Web Session Timeout |  |
| $\equiv$       | Events                         | LDAP                                                            | Idap   | mxsv                      | 600                        | 7200                |  |
|                | Audit Logs                     | Local                                                           | local  |                           | 600                        | 7200                |  |
| $\equiv$       | Syslog                         | radius                                                          | radius |                           | 7200                       | 8000                |  |
|                | Core Files                     | Tacas                                                           | tacacs | Test                      | 600                        | 7200                |  |
| $\blacksquare$ | <b>TechSupport Files</b>       |                                                                 |        |                           |                            |                     |  |
|                | Settings                       |                                                                 |        |                           |                            |                     |  |
| $\mathbf{J}_0$ | v User Management              |                                                                 |        |                           |                            |                     |  |
|                | · Authentication               |                                                                 |        |                           |                            |                     |  |
|                | Native Authentication          |                                                                 |        |                           |                            |                     |  |
|                | Authentication Domains         |                                                                 |        |                           |                            |                     |  |
|                | · LDAP                         |                                                                 |        |                           |                            |                     |  |
|                | > LDAP Group Maps              |                                                                 |        |                           |                            |                     |  |
|                | > LDAP Provider Groups         |                                                                 |        |                           |                            |                     |  |
|                | > LDAP Providers               |                                                                 |        |                           |                            |                     |  |
|                | » RADIUS                       |                                                                 |        |                           |                            |                     |  |
|                | > TACACS+                      |                                                                 |        |                           |                            |                     |  |
|                | · User Services                |                                                                 |        |                           |                            |                     |  |
|                | > Locales                      |                                                                 |        |                           |                            |                     |  |
|                | > Locally Authenticated Users  |                                                                 |        |                           |                            |                     |  |
|                | Login Profile                  |                                                                 |        | <b>DAdd</b> Delete @ Info |                            |                     |  |

Etapa 3. Clique com o botão direito do mouse **Authentication Domains** e selecione **Create a Domain**.

Etapa 4. Para a **Name** campo, tipo **Local**.

Etapa 5. Para a **Realm**, clique no botão **Local** botão de opção.

### Properties for: Local

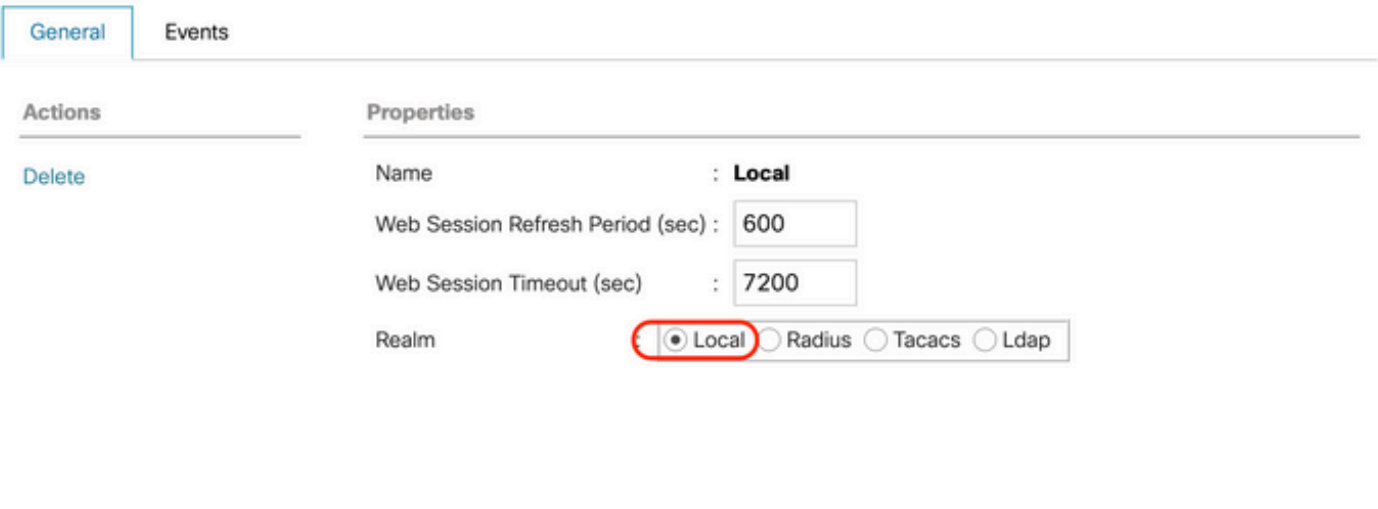

OK

Cancel

Help

Etapa 6. Clique em **OK**.

### Criar um provedor LDAP

Este exemplo de configuração não inclui etapas para configurar LDAP com SSL.

Etapa 1.No **Navigation** clique no botão **Admin** guia.

Etapa 2. No **Admin** , expandir **All > User Management > LDAP**.

Etapa 3. No **Work** clique no botão **General** guia.

Etapa 4. No **Actions** , clique em **Create LDAP Provider**

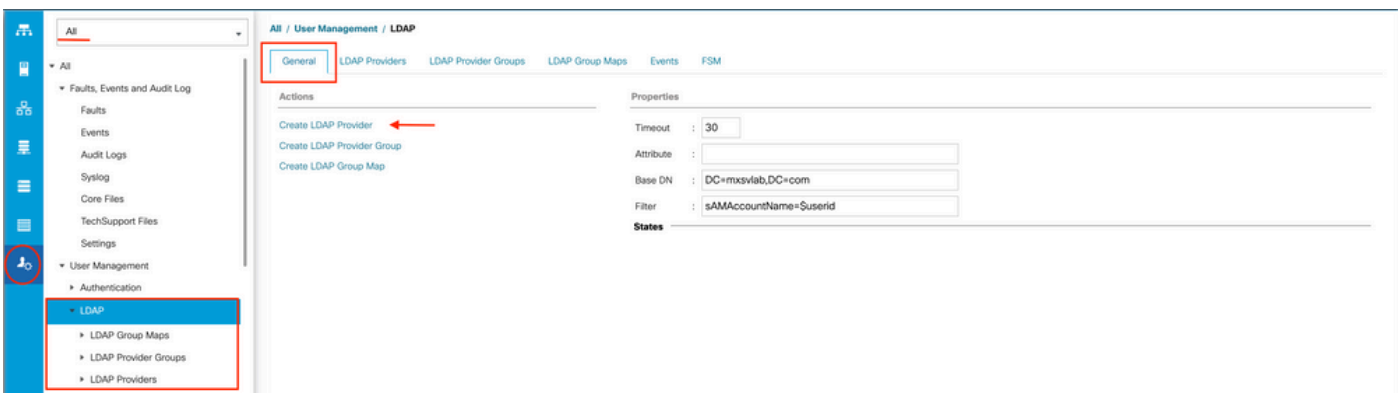

Etapa 5. No **Create LDAP Provider** do assistente, insira as informações apropriadas:

- No **Hostname**digite o endereço IP ou o nome de host do servidor do AD.
- No **Order** , aceite o **lowest-available** padrão.
- No **BindDN** , copie e cole o BindDN da sua configuração do AD.

Para esta configuração de exemplo, o valor BindDN é

CN=ucsbind,OU=CiscoUCS,DC=mxsvlab,DC=com.

● No **BaseDN** , copie e cole o BaseDN da sua configuração do AD. Para esta configuração de exemplo, o valor de BaseDN é DC=mxsvlab,DC=com.

- Deixe o **Enable SSL** caixa de seleção desmarcada.
- No **Port** aceite o padrão 389.
- No **Filter** , copie e cole o atributo de filtro da sua configuração do AD.

O Cisco UCS usa o valor de filtro para determinar se o nome de usuário (fornecido na tela de logon pelo **Cisco UCS Manager**) está em AD.

Para esta configuração de exemplo, o valor do filtro é sAMAccountName=\$userid, onde \$useridé o **user name** para entrar no **Cisco UCS Manager** tela de login.

- Deixe o **Attribute** campo em branco.
- No **Password** digite a senha da conta ucsbind configurada no AD.

Se você precisar voltar para a **Create LDAP Provider wizard** para redefinir a senha, não fique alarmado se o campo password estiver em branco.

 $\cdot$   $\times$ 

O **Set: yes** que aparece ao lado do campo de senha indica que uma senha foi definida.

● No **Confirm Password** digite novamente a senha da conta ucsbind configurada no AD.

Create LDAP Provider

- No **Timeout** , aceite o 30 padrão.
- No **Vendor** selecione o botão de opção MS-ADpara Microsoft Ative Diretory.

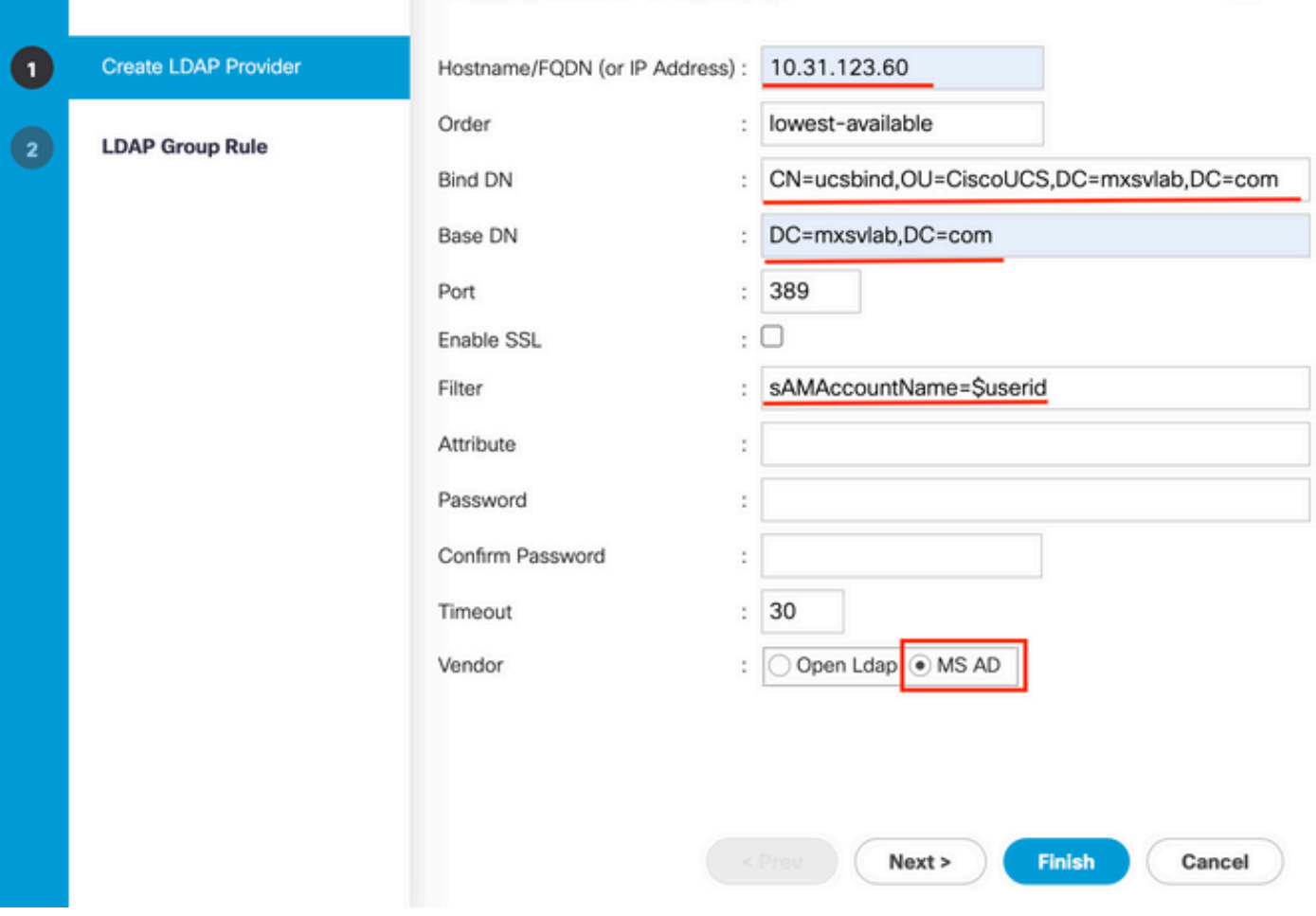

Etapa 6. Clique em **Next**

## Configuração de regra de grupo LDAP

Passo 1. Na guia**LDAP Group Rule** do assistente, preencha os próximos campos:

- Para a **Group Authentication** clique no botão **Enable** botão de opção.
- Para a **Group Recursion** clique no botão **Recursive** botão de opção. Isso permite que o sistema continue a pesquisa, nível por nível, até encontrar um usuário.

 Se a **Group Recursion** está definido como **Non-Recursive**, ele limita o UCS a uma pesquisa de primeiro nível, mesmo que a pesquisa não localize um usuário qualificado.

#### ● No **Target Attribute** , aceite o**memberOf** padrão.

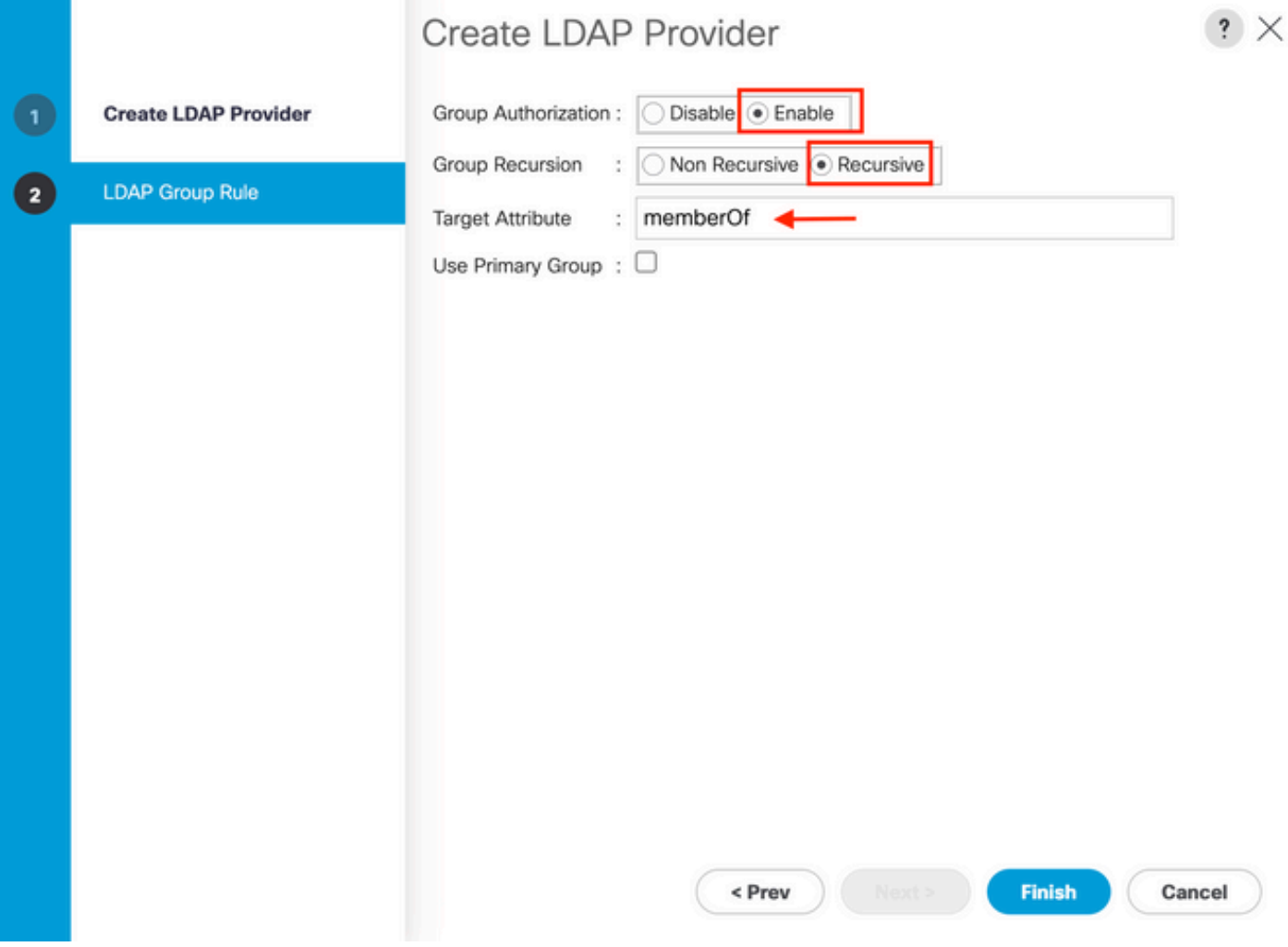

Etapa 2. Clique em **Finish**.

Note: Em um cenário real, você provavelmente teria vários provedores LDAP. Para vários provedores LDAP, você deve repetir as etapas para configurar a Regra de grupo LDAP para cada provedor LDAP. No entanto, nesta configuração de exemplo, há apenas um provedor LDAP, portanto isso não é necessário.

O endereço IP do servidor do AD é exibido no painel de navegação emLDAP>Provedores LDAP.

#### Criar um grupo de provedores LDAP

Etapa 1. No painel de Navegação, clique com o botão direito do mouse em **LDAP Provider Groups** e selecione **Create LDAP Provider Group**.

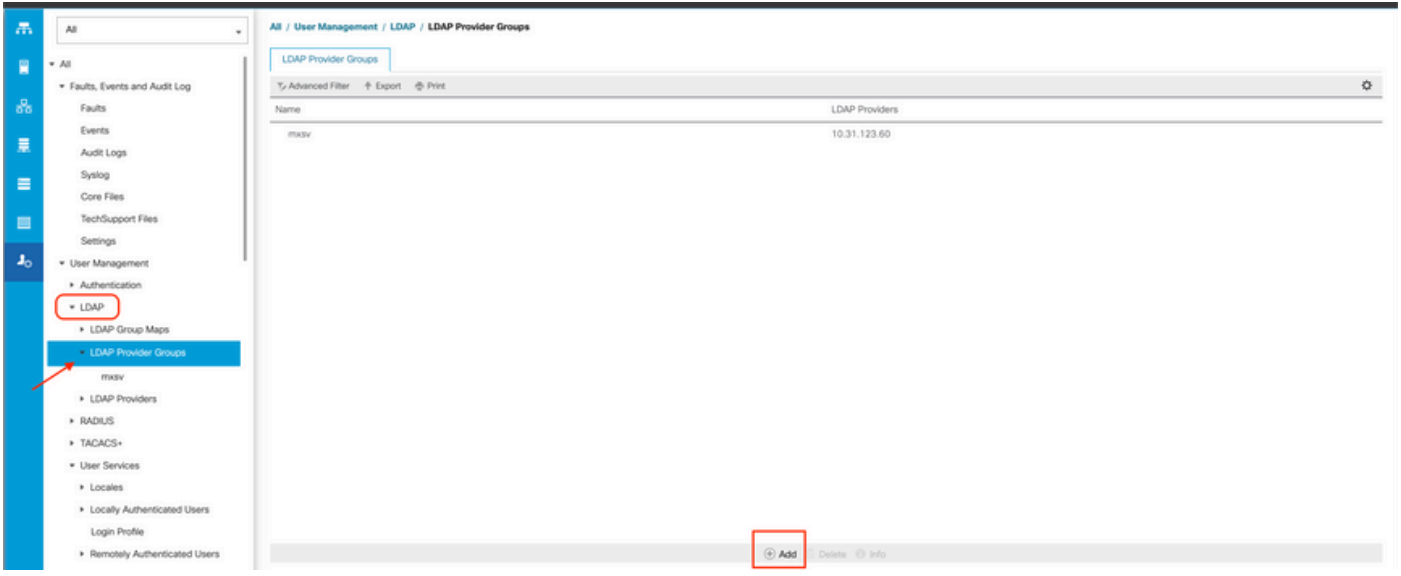

Etapa 2. No **Create LDAP Provider Group** , preencha as informações adequadamente:

- No **Name** insira um nome exclusivo para o grupo, como **LDAP Providers**.
- No **LDAP Providers** selecione o endereço IP do servidor AD.
- Clique no botão >> para adicionar o servidor AD ao seu **Included Providers** tabela.

### Create LDAP Provider Group

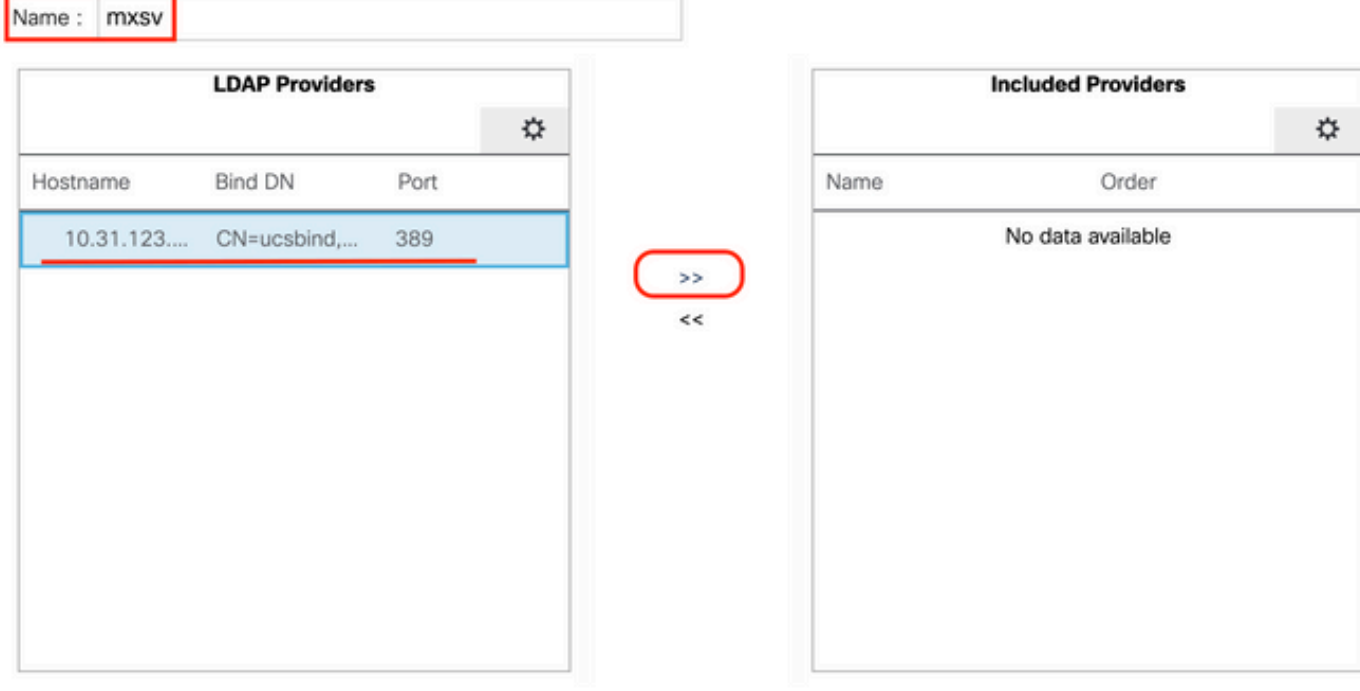

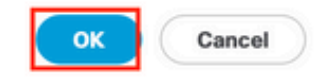

 $?$   $\times$ 

#### Etapa 3. Clique em OK.

Seu grupo de provedores aparece no **LDAP Provider Groups** pasta.

### Criar um mapa de grupo LDAP

Etapa 1. No painel de navegação, clique no botão **Admin**guia.

Etapa 2. No **Admin** , expandir **All > User Management > LDAP**.

Etapa 3. No painel Trabalho, clique em Criar **LDAP Group Map**.

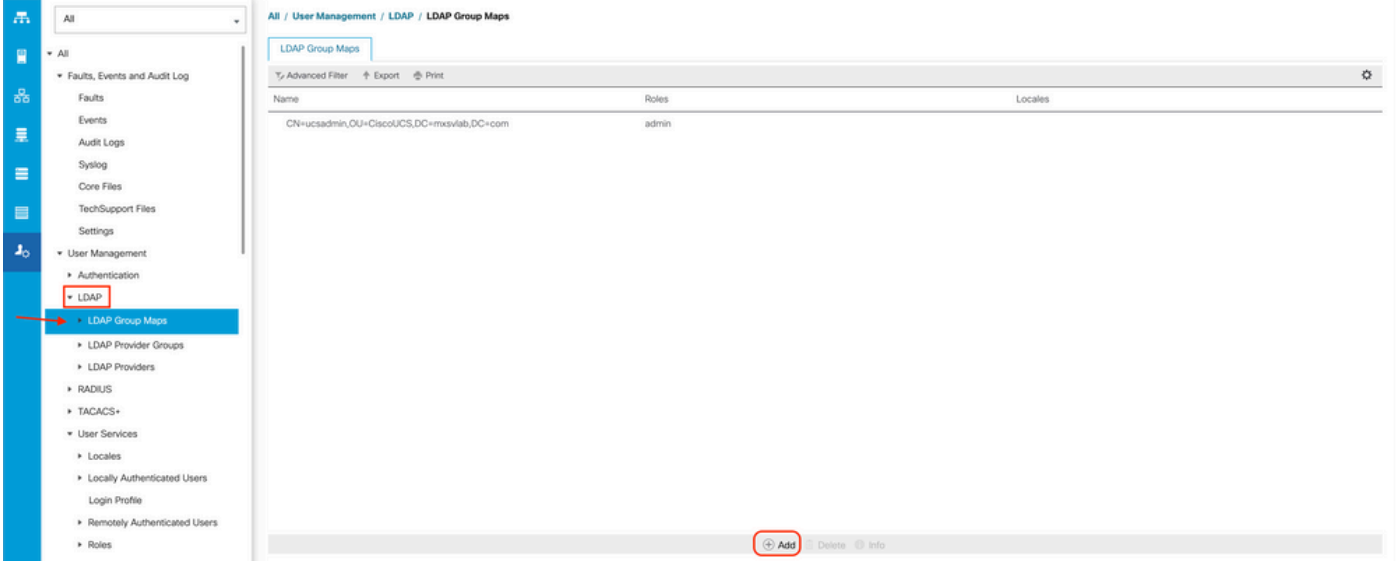

Etapa 4. No **Create LDAP Group Map** , preencha as informações adequadamente:

No **LDAP Group DN** , copie e cole o valor que você tem na seção de configuração do servidor AD ● para seu grupo LDAP.

O valor DN do grupo LDAP solicitado nesta etapa mapeia para o nome distinto de cada um dos grupos criados no AD em Grupos UCS.

Por esse motivo, o valor DN do grupo inserido no Cisco UCS Manager deve corresponder exatamente ao valor DN do grupo no servidor AD.

Nesta configuração de exemplo, esse valor é CN=ucsadmin,OU=CiscoUCS,DC=sampledesign,DC=com.

● No **Roles** , clique no botão **Admin** e clique em OK.

Clique na caixa de seleção de uma função para indicar que você deseja atribuir privilégios de administrador a todos os usuários incluídos no mapa de grupos.

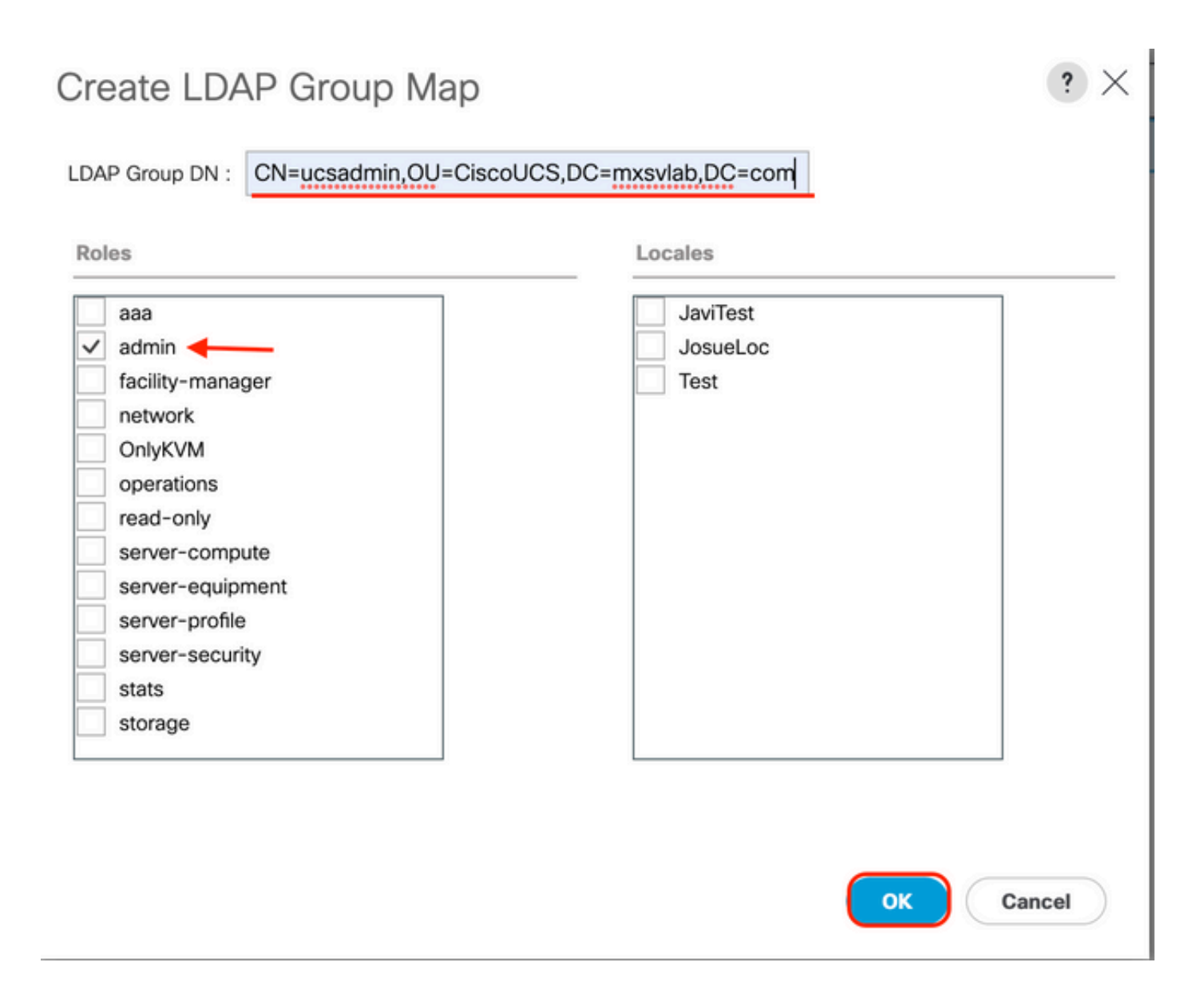

Etapa 5. Crie novos mapas de grupo LDAP (use as informações gravadas anteriormente no AD) para cada uma das funções restantes no servidor AD que você deseja testar.

Próximo: Crie seu domínio de autenticação LDAP.

### Criar um domínio de autenticação LDAP

Etapa 1. Na guia Admin , expandir **All > User Management > Authentication**

Etapa 2. Clique com o botão direito do mouse Autenticação Authentication Domains e selecione Create a Domain.

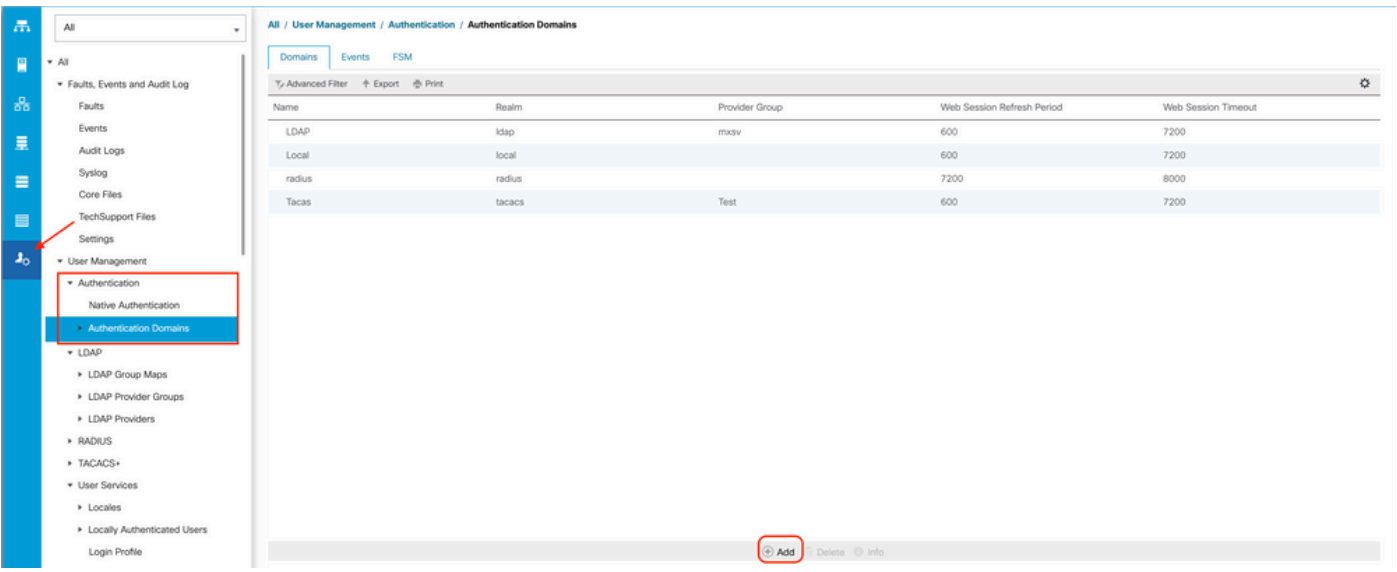

Etapa 3.Na &nbspcreate a Domain preencha o seguinte:

- No **Name** digite um nome para o seu domínio, como LDAP.
- No **Realm** clique no botão **Ldap** botão de opção.
- Nos **Provider Group** , selecione a **LDAP Provider Group** criado anteriormente e clique em OK.

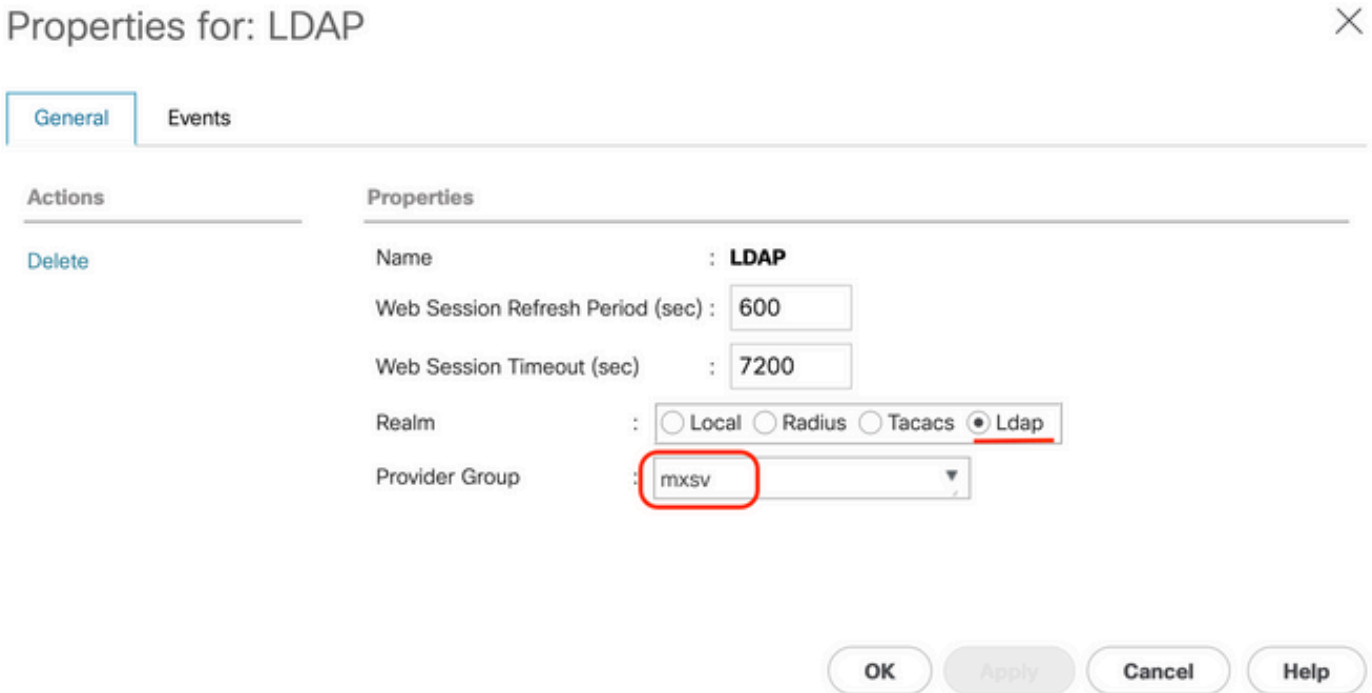

O domínio de autenticação aparece em **Authentication Domains**.

## **Verificar**

Ping para **LDAP Provider IP** ou FQDN:

UCS-AS-MXC-P25-02-B-A# connect local-mgmt Cisco Nexus Operating System (NX-OS) Software TAC support: http://www.cisco.com/tac Copyright (c) 2009, Cisco Systems, Inc. All rights reserved. The copyrights to certain works contained in this software are owned by other third parties and used and distributed under license. Certain components of this software are licensed under the GNU General Public License (GPL) version 2.0 or the GNU Lesser General Public License (LGPL) Version 2.1. A copy of each such license is available at http://www.opensource.org/licenses/gpl-2.0.php and http://www.opensource.org/licenses/lgpl-2.1.php

UCS-AS-MXC-P25-02-B-A(local-mgmt)# ping 10.31.123.60 PING 10.31.123.60 (10.31.123.60) from 10.31.123.8 : 56(84) bytes of data. 64 bytes from 10.31.123.60: icmp\_seq=1 ttl=128 time=0.302 ms 64 bytes from 10.31.123.60: icmp\_seq=2 ttl=128 time=0.347 ms 64 bytes from 10.31.123.60: icmp\_seq=3 ttl=128 time=0.408 ms

Para testar a autenticação do NX-OS, use o comando **test aaa** (disponível somente no NXOS).

Validamos a configuração do nosso servidor:

**ucs(nxos)#** test aaa server ldap <LDAP-server-IP-address or FQDN> <username> <password> UCS-AS-MXC-P25-02-B-A# connect nxos Bad terminal type: "xterm-Zb6color". Will assume vt100. Cisco Nexus Operating System (NX-OS) Software TAC support: http://www.cisco.com/tac Copyright (C) 2002-2020, Cisco and/or its affiliates. All rights reserved. The copyrights to certain works contained in this software are owned by other third parties and used and distributed under their own licenses, such as open source. This software is provided "as is," and unless otherwise stated, there is no warranty, express or implied, including but not limited to warranties of merchantability and fitness for a particular purpose. Certain components of this software are licensed under the GNU General Public License (GPL) version 2.0 or GNU General Public License (GPL) version 3.0 or the GNU Lesser General Public License (LGPL) Version 2.1 or Lesser General Public License (LGPL) Version 2.0. A copy of each such license is available at http://www.opensource.org/licenses/gpl-2.0.php and http://opensource.org/licenses/gpl-3.0.html and http://www.opensource.org/licenses/lgpl-2.1.php and http://www.gnu.org/licenses/old-licenses/library.txt. [UCS-AS-MXC-P25-02-B-A(nx-os)# test aaa server ldap 10.31.123.60 admin Cisco123

## Problemas comuns de LDAP.

- Configuração básica.
- Senha incorreta ou caracteres inválidos.
- Porta ou campo Filter errado.
- Não há comunicação com nosso provedor devido a uma regra de Firewall ou Proxy.
- $\cdot$  FSM não é 100%.
- Problemas de certificado.

## **Troubleshoot**

#### Verificar configuração LDAP do UCSM:

Você deve garantir que o UCSM implementou a configuração com êxito, pois o status do **Finite State Machine (FSM)** é mostrado como 100% concluído.

Para verificar a configuração a partir da linha de comando de nosso UCSM:

```
ucs # scope security
ucs /security# scope ldap
ucs /security/ldap# show configuration
UCS-AS-MXC-P25-02-B-A /security # scope security
UCS-AS-MXC-P25-02-B-A /security # scope ldap
UCS-AS-MXC-P25-02-B-A /security/ldap # show configuration
 scope ldap
     enter auth-server-group mxsv
         enter server-ref 10.31.123.60
             set order 1
         exit
     exit
     enter ldap-group "CN=ucsadmin, OU=CiscoUCS, DC=mxsvlab, DC=com"
     exit
     enter server 10.31.123.60
         enter ldap-group-rule
             set authorization enable
             set member-of-attribute memberOf
             set traversal recursive
             set use-primary-group no
         exit
         set attribute ""
         set basedn "DC=mxsvlab, DC=com"
         set binddn "CN=ucsbind, OU=CiscoUCS, DC=mxsvlab, DC=com"
         set filter ""
         set order 1
         set port 389
         set ssl no
         set timeout 30
         set vendor ms-ad
 п
         set password
     exit
     set attribute ""
     set basedn "DC=mxsvlab, DC=com"
     set filter sAMAccountName=$userid
     set timeout 30
 exit
UCS-AS-MXC-P25-02-B-A /security/ldap # |
```
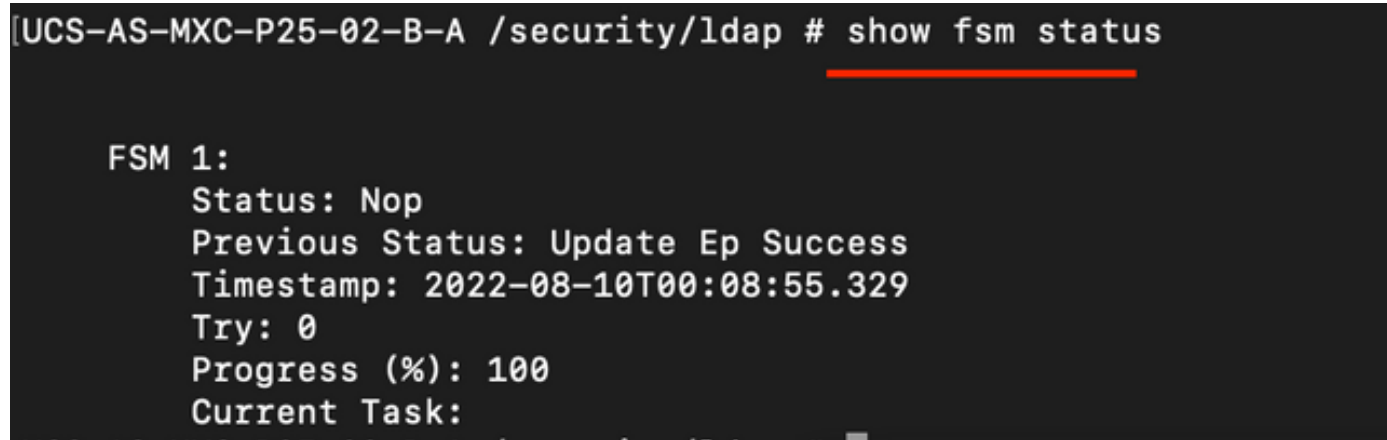

Para verificar a configuração do NXOS:

**ucs#** connect nxos **ucs(nxos)#** show ldap-server **ucs(nxos)#** show ldap-server groups

```
[UCS-AS-MXC-P25-02-B-A# connect nxos
Bad terminal type: "xterm-256color". Will assume vt100.
Cisco Nexus Operating System (NX-OS) Software
TAC support: http://www.cisco.com/tac
Copyright (C) 2002-2020, Cisco and/or its affiliates.
All rights reserved.
The copyrights to certain works contained in this software are
owned by other third parties and used and distributed under their own
licenses, such as open source. This software is provided "as is," and unless
otherwise stated, there is no warranty, express or implied, including but not
limited to warranties of merchantability and fitness for a particular purpose.
Certain components of this software are licensed under
the GNU General Public License (GPL) version 2.0 or
GNU General Public License (GPL) version 3.0 or the GNU
Lesser General Public License (LGPL) Version 2.1 or
Lesser General Public License (LGPL) Version 2.0.
A copy of each such license is available at
http://www.opensource.org/licenses/gpl-2.0.php and
http://opensource.org/licenses/gpl-3.0.html and
http://www.opensource.org/licenses/lgpl-2.1.php and
http://www.gnu.org/licenses/old-licenses/library.txt.
(UCS-AS-MXC-P25-02-B-A(nx-os)# show ldap-server
     timeout : 30
        port: <math>0baseDN : DC=mxsvlab, DC=com
user profile attribute :
search filter : sAMAccountName=$userid
  use groups : 0recurse groups : 0
group attribute : memberOf
    group map CN=ucsadmin, OU=CiscoUCS, DC=mxsvlab, DC=com:
        roles: admin
        locales:
total number of servers : 1
following LDAP servers are configured:
    10.31.123.60:
        timeout: 30
                       port: 389
                                    rootDN: CN=ucsbind, OU=CiscoUCS, DC=mxsvlab, DC=com
        enable-ssl: false
        baseDN: DC=mxsvlab, DC=com
        user profile attribute:
        search filter:
        use groups: true
        recurse groups: true
        group attribute: memberOf
        vendor: MS AD
UCS-AS-MXC-P25-02-B-A(nx-os)# show ldap-server groups
total number of groups: 2
following LDAP server groups are configured:
    group ldap:
        baseDN:
        user profile attribute:
        search filter:
        group membership attribute:
        server: 10.31.123.60 port: 389 timeout: 30
    group mxsv:
        baseDN:
        user profile attribute:
        search filter:
        group membership attribute:
        server: 10.31.123.60 port: 389 timeout: 30
```
O método mais eficaz para ver erros é ativar nossa depuração, com essa saída podemos ver os

grupos, a conexão e a mensagem de erro que impede a comunicação.

 Abra uma sessão SSH para FI e faça login como um usuário local, altere para o contexto CLI ● do NX-OS e inicie o monitor de terminal.

ucs # connect nxos

ucs(nxos)# terminal monitor

• Habilite sinalizadores de depuração e verifique a saída da sessão SSH para o arquivo de log.

**ucs(nxos)# debug aaa all <<< not required, incase of debugging authentication problems ucs(nxos)#** debug aaa aaa-requests **ucs(nxos)#** debug ldap all <<< not required, incase of debugging authentication problems. **ucs(nxos)#** debug ldap aaa-request-lowlevel **ucs(nxos)#** debug ldap aaa-request [UCS-AS-MXC-P25-02-B-A# connect nxos Bad terminal type: "xterm-256color". Will assume vt100. Cisco Nexus Operating System (NX-OS) Software TAC support: http://www.cisco.com/tac Copyright (C) 2002-2020, Cisco and/or its affiliates. All rights reserved. The copyrights to certain works contained in this software are owned by other third parties and used and distributed under their own licenses, such as open source. This software is provided "as is," and unless otherwise stated, there is no warranty, express or implied, including but not limited to warranties of merchantability and fitness for a particular purpose.

Certain components of this software are licensed under the GNU General Public License (GPL) version 2.0 or GNU General Public License (GPL) version 3.0 or the GNU Lesser General Public License (LGPL) Version 2.1 or Lesser General Public License (LGPL) Version 2.0. A copy of each such license is available at http://www.opensource.org/licenses/gpl-2.0.php and http://opensource.org/licenses/gpl-3.0.html and http://www.opensource.org/licenses/lgpl-2.1.php and http://www.gnu.org/licenses/old-licenses/library.txt. UCS-AS-MXC-P25-02-B-A(nx-os)# terminal monitor UCS-AS-MXC-P25-02-B-A(nx-os)# debug ldap all [UCS-AS-MXC-P25-02-B-A(nx-os)# debug aaa all

- Agora, abra uma nova sessão de GUI ou CLI e tente fazer login como um usuário remoto ( LDAP ).
- Após receber uma mensagem de falha de login, desative as depurações.

## Informações Relacionadas

• [Suporte Técnico e Documentação - Cisco Systems](https://www.cisco.com/c/pt_br/support/index.html)

- **[Configuração de exemplo UCSM LDAP](/content/en/us/td/docs/unified_computing/ucs/sw/sample_configurations/UCSM_1_4_LDAP_with_AD/b_Sample_Configuration_LDAP_with_AD/b_Sample_Configuration_LDAP_with_AD_chapter_010.html)**
- [Guia de configuração da GUI do Cisco UCS C Series](/content/en/us/td/docs/unified_computing/ucs/c/sw/gui/config/guide/3_0/b_Cisco_UCS_C-Series_GUI_Configuration_Guide_for_HTML5_Based_Servers_301/b_Cisco_UCS_C-Series_GUI_Configuration_Guide_207_chapter_01000.html)

#### Sobre esta tradução

A Cisco traduziu este documento com a ajuda de tecnologias de tradução automática e humana para oferecer conteúdo de suporte aos seus usuários no seu próprio idioma, independentemente da localização.

Observe que mesmo a melhor tradução automática não será tão precisa quanto as realizadas por um tradutor profissional.

A Cisco Systems, Inc. não se responsabiliza pela precisão destas traduções e recomenda que o documento original em inglês (link fornecido) seja sempre consultado.